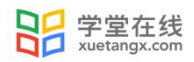

# <span id="page-0-1"></span><span id="page-0-0"></span>长江雨课堂 5.2 版本使用手册 (学生端)

<span id="page-0-2"></span>新疆师范大学

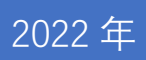

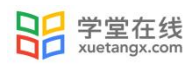

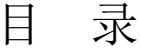

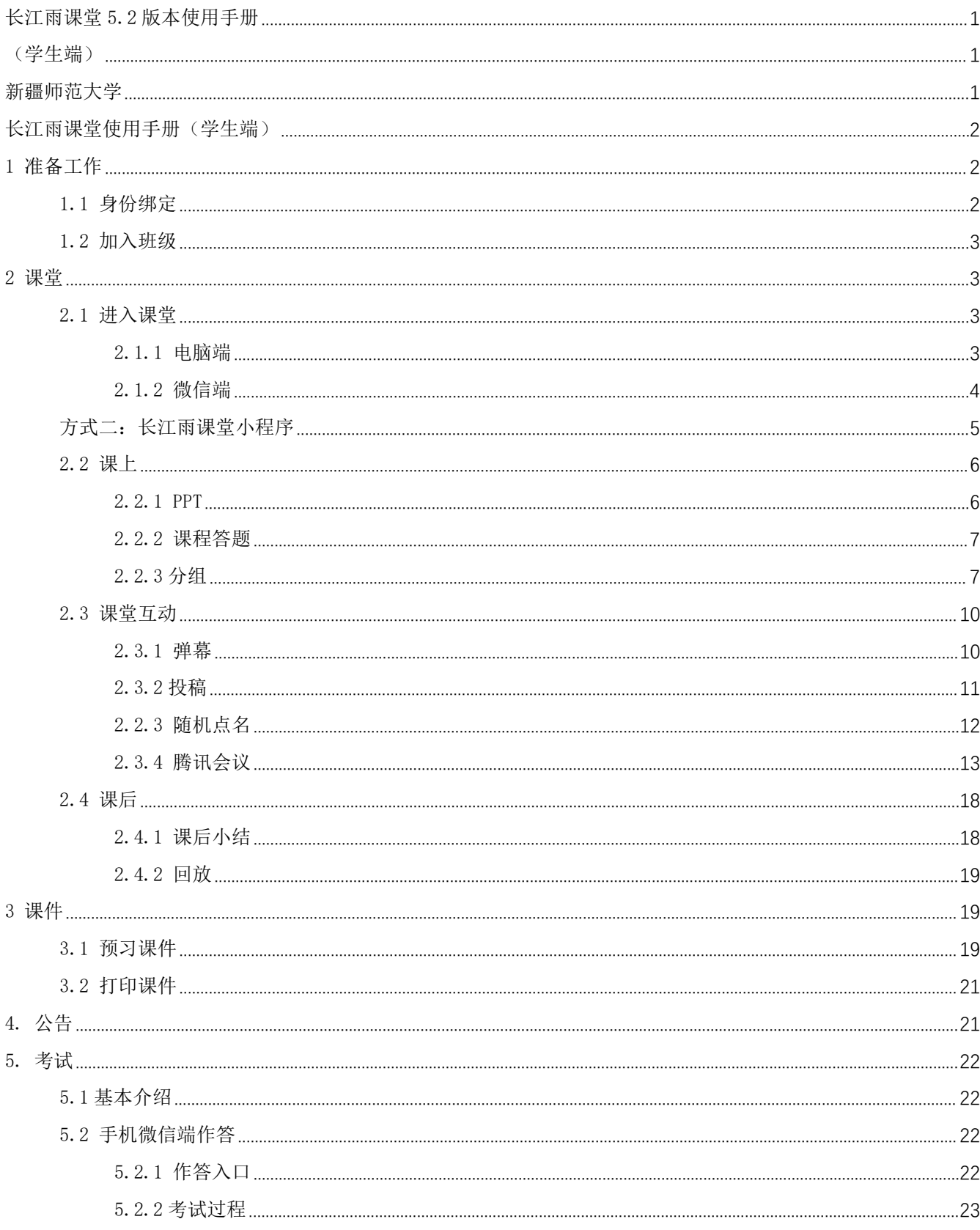

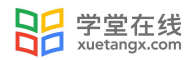

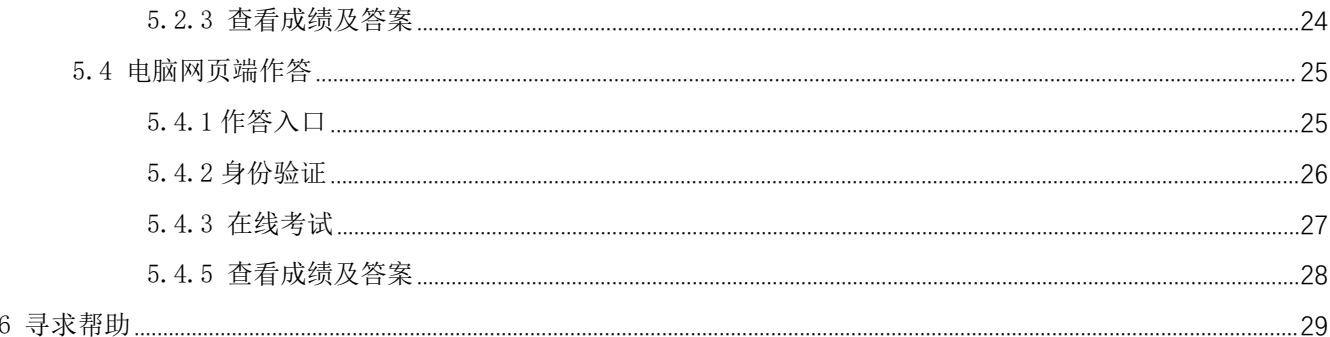

# 长江雨课堂使用手册(学生端)

## <span id="page-2-1"></span><span id="page-2-0"></span>1 准备工作

#### 新疆师范大学使用长江长江雨课堂,请学生登录时选择对应的服务器,

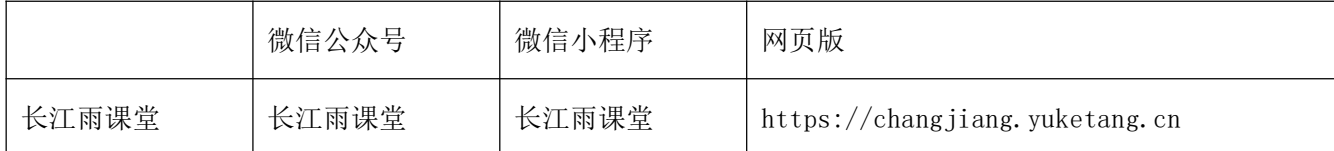

## <span id="page-2-2"></span>1.1 身份绑定

学生可在长江雨课堂公众号中点击 【更多】→【身份绑定】, 选择【新疆师范大学】, 按页面要求输入 账号密码绑定校内身份。绑定后可同步课程资源、课程信息等。

具体路径: 搜索并关注"长江雨课堂"微信公众号; 点击公众号底部【更多】-【身份绑定】, 选择"新 疆师范大学"进入绑定页面;点击"前往绑定"跳转到我校身份绑定页面(会跳转至我校统一身份认证平台), 按页面提示输入我校统一身份认证的账号密码,进行身份绑定,如图所示。

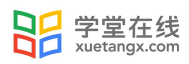

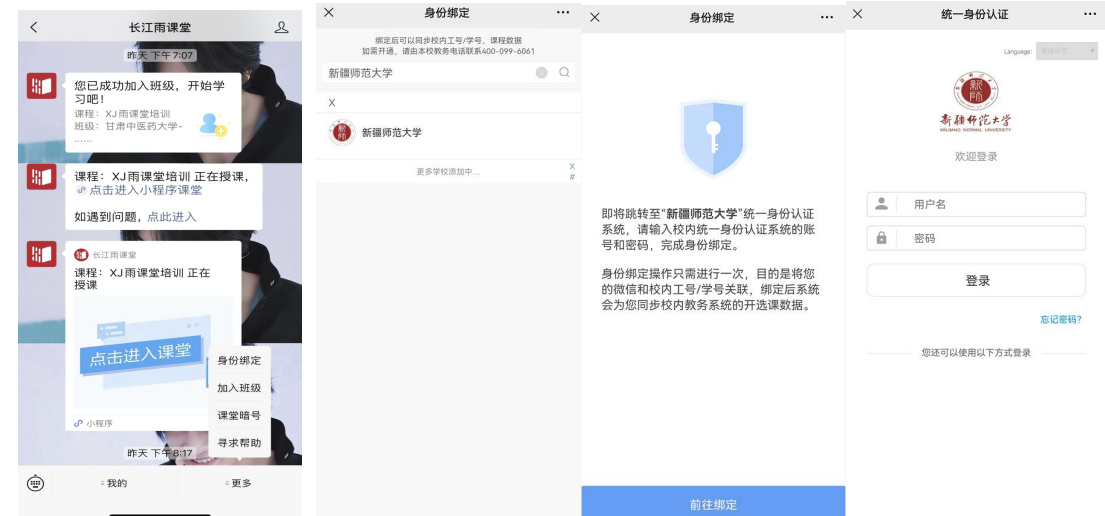

图 1: 微信公众号身份绑定流程

## <span id="page-3-0"></span>1.2 加入班级

如学生发现自己不在所学课程班级中,请反馈所在学院教学秘书老师确定,在教务系统内添加,长江雨课 堂第二天同步更新。

## <span id="page-3-1"></span>2 课堂

## <span id="page-3-2"></span>2.1 进入课堂

#### <span id="page-3-3"></span>2.1.1 电脑端

对于已经加入班级的课程,学生可以在网页端登录长江雨课堂后,直接点击首页的正在上课提示,进入课堂, 若多个班级在上课,点击箭头,选择要进入的班级开始上课。

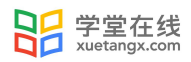

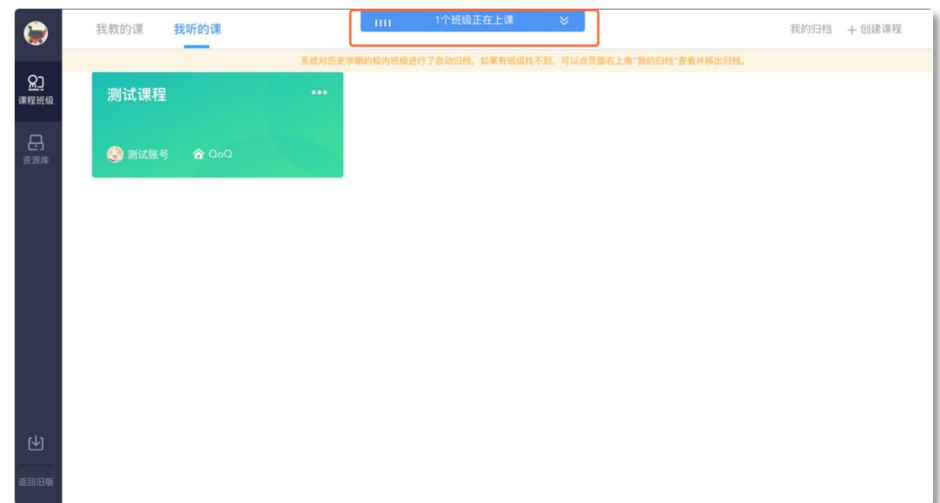

图 2: 电脑端进入长江雨课堂

学生也可以点击要进入的班级,在【全部日志】中选择对应正在上课的课程,进入课堂。若老师开启腾讯

会议,操作如上。

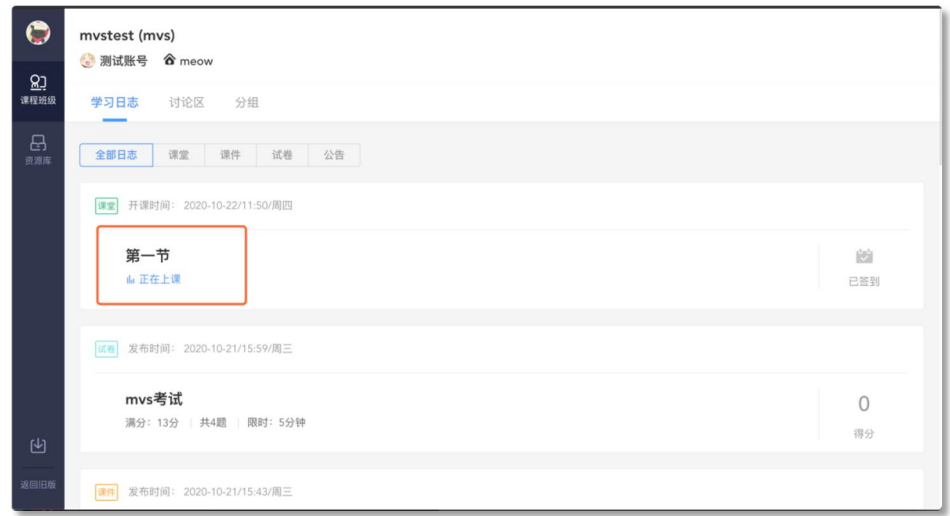

图 3: 电脑端进入班级后进入课堂

## <span id="page-4-0"></span>2.1.2 微信端

方式一:微信公众号

对于已加入班级的课程,可以使用微信扫描课堂二维码,也可以通过公众号点击【我的】→【课程】→ 最上方显示【您有 1 个课正在上课】(若多个班级在上课会显示正在上课的班级数)→点击进入

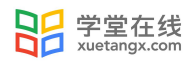

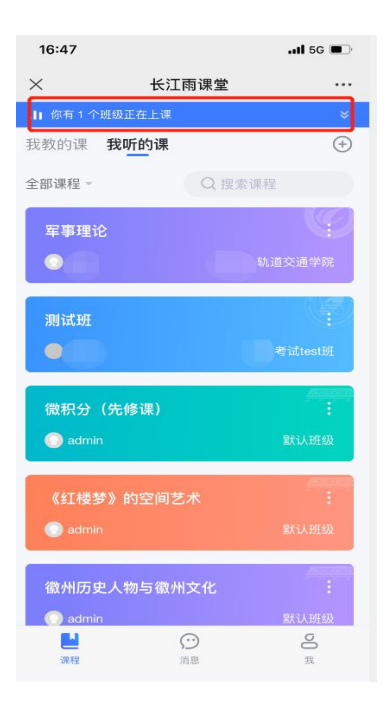

图 4: 微信端加入课程

<span id="page-5-0"></span>方式二:长江雨课堂小程序

对于已加入的班级的课程,学生可以长江雨课堂小程序直接点击首页的正在上课提醒进入课堂,若多个 班级在上课,点击箭头,选择要进入的班级开始上课。也可以点击要进入的班级,在【全部日志】中选择对应 正在上课的课程,进入课堂。

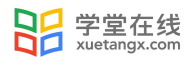

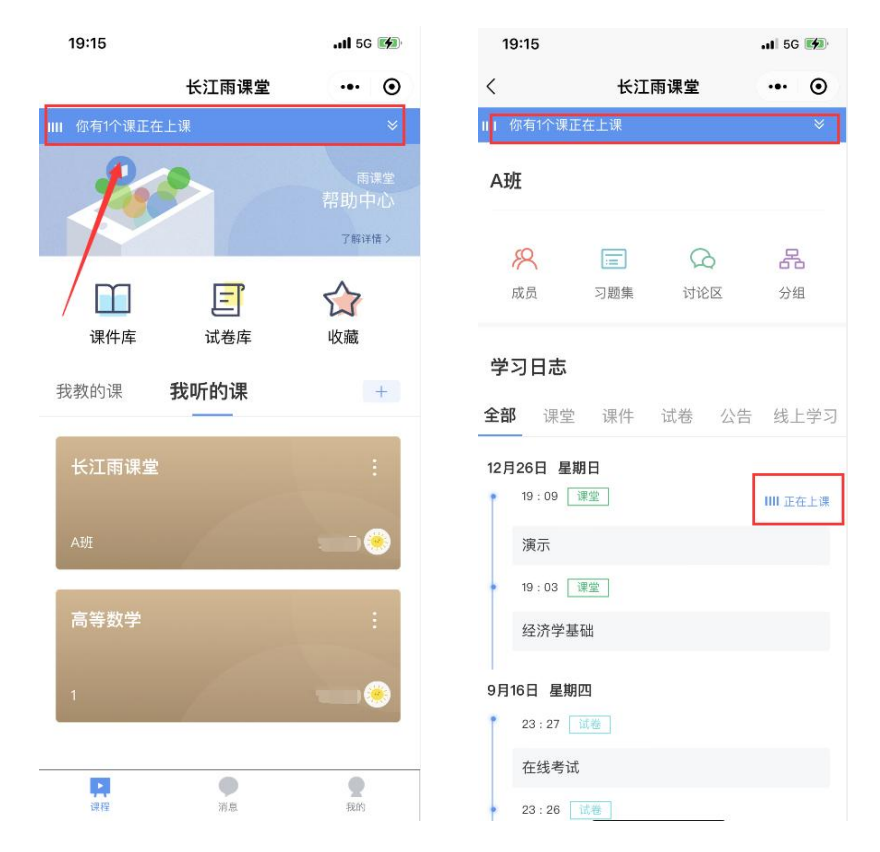

图 5: 微信小程序进入课程

## <span id="page-6-0"></span>2.2 课上

#### <span id="page-6-1"></span>2.2.1 PPT

【课堂动态】可以依次播放老师讲解的 PPT,可以点击【收藏】和【不懂】标记课件,以供课件回顾。老 师可以即时看到 "不懂"的人数(但不会看到具体的人名)方便调整课堂进度。

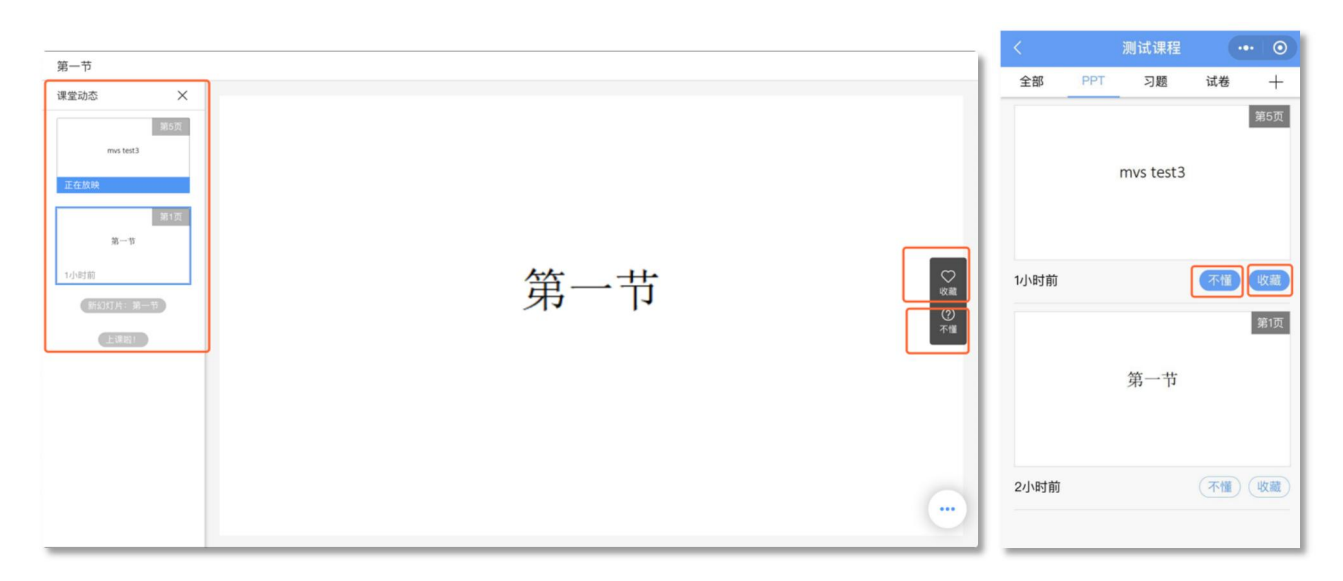

图 6:课堂 PPT

#### <span id="page-7-0"></span>2.2.2 课程答题

长江雨课堂为课程在线答题提供单选题、多选题、投票题、判断题、填空题、主观题 6 种题型。 老师在讲课时将会发送习题,学生可以通过课堂内容中的新课堂习题提醒,进入习题页面。老师可以随时 收题,可以设置答题的时间限制(可以提前收题)。注意题目的作答倒计时的时间从老师发送题目开始计时, 而非点击进入习题页面,题目作答后不可更改。

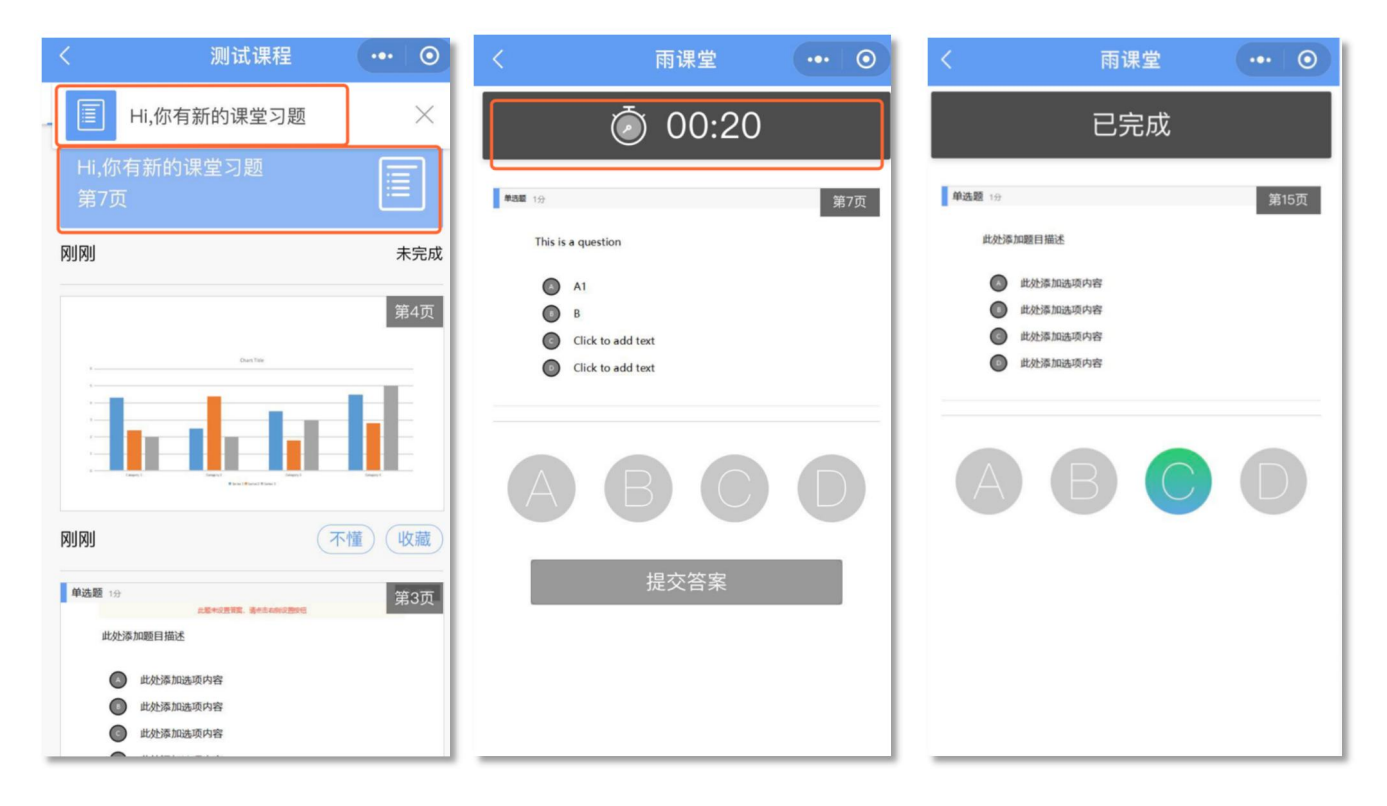

图 7:课程答题

#### <span id="page-7-1"></span>2.2.3 分组

分组功能将班级学生以不同方式分组,方便进行课前讨论、课堂互评、课堂展示等教学活动。分组答题仅 在发布主观题且老师选定小组作答时生效。分组包括【系统随机分组】【学生自由分组】【老师指定分组】。

【系统随机分组】系统将把全班随机分入各组,尽可能保证每组均分

【老师指定分组】老师设定组数,选择学生移入各组。

【学生自由分组】学生可自行通过小组口令建立分组,分组结束后,老师可随时调整分组成员 分组成功后,均将收到分组提示。

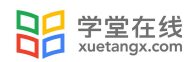

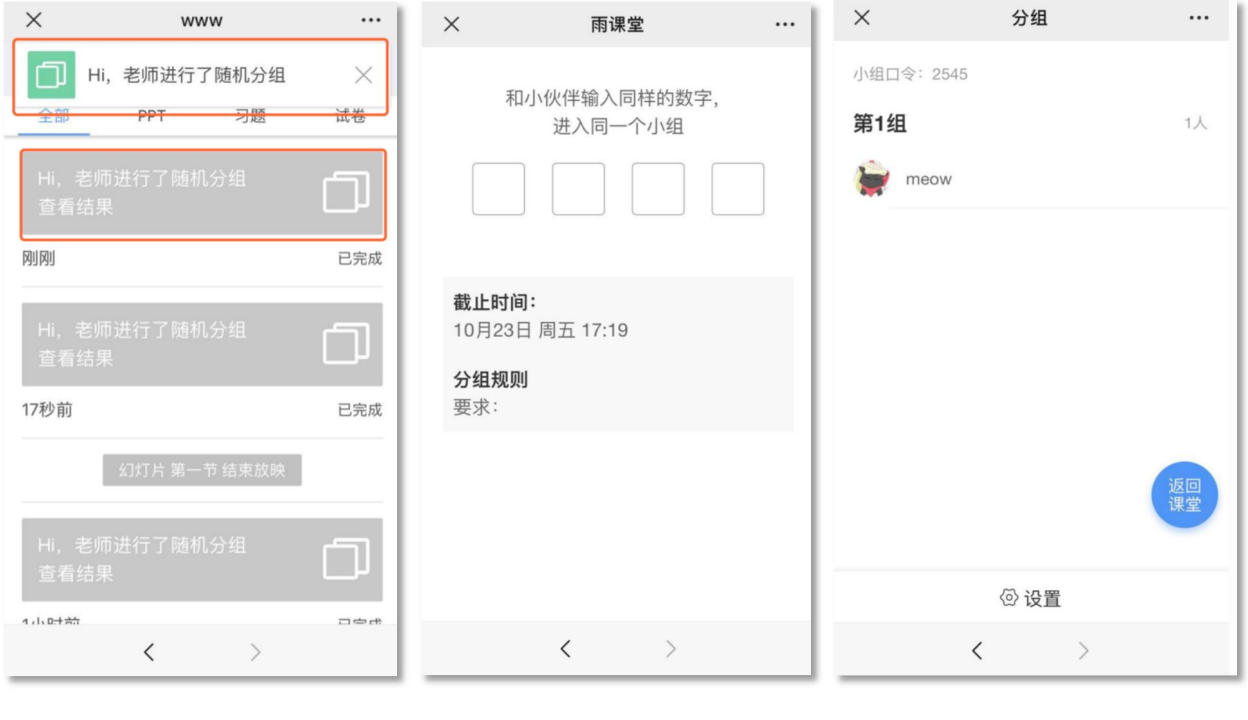

图 8: 分组提醒 9: 自由分组 9: 自由分组 9: 9 回归分组 图 10: 分

组结果

#### 2.2.4.1 分组答题

如果老师将作答方式选择成【小组作答】,需要进行以组为单位的作业。课上小组每位成员都可以作答 一次,提交后答案和答题成员都不可修改。未进入小组的学生,可以请老师给自己加组或者可以自己以临时组 身份提交。

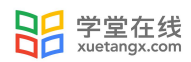

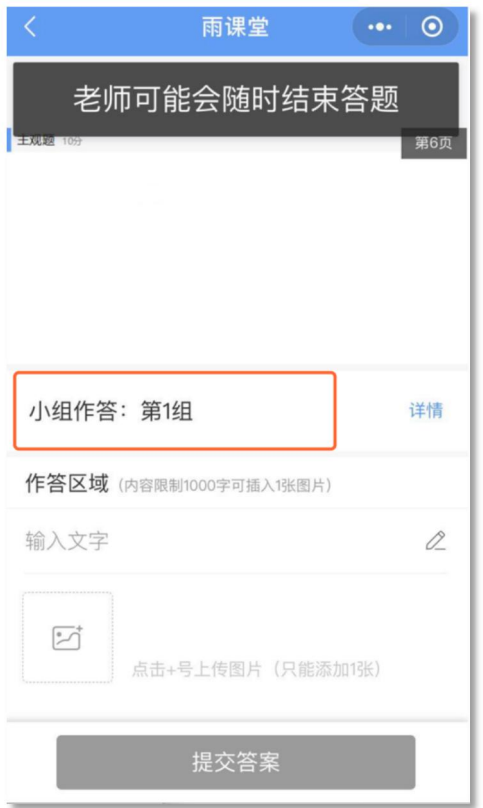

图 11:分组答题

## 2.2.4.2 分组互评

课堂主观题分组答题结束后,老师可以发起小组互评,习题得分将根据老师设定的比例,由互评得分和老 师打分共同组成。

教师发起互评后,学生将收到【小组互评】通知,学生手机接收器端每组随机收到一组(非本组,相互匿 名)的主观题答案,小组中每个成员都有一次打分机会,以小组最后一个成员提交的打分作为小组打分。学 生可以点击【评分要点】查看教师要求的评分要点 。

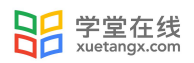

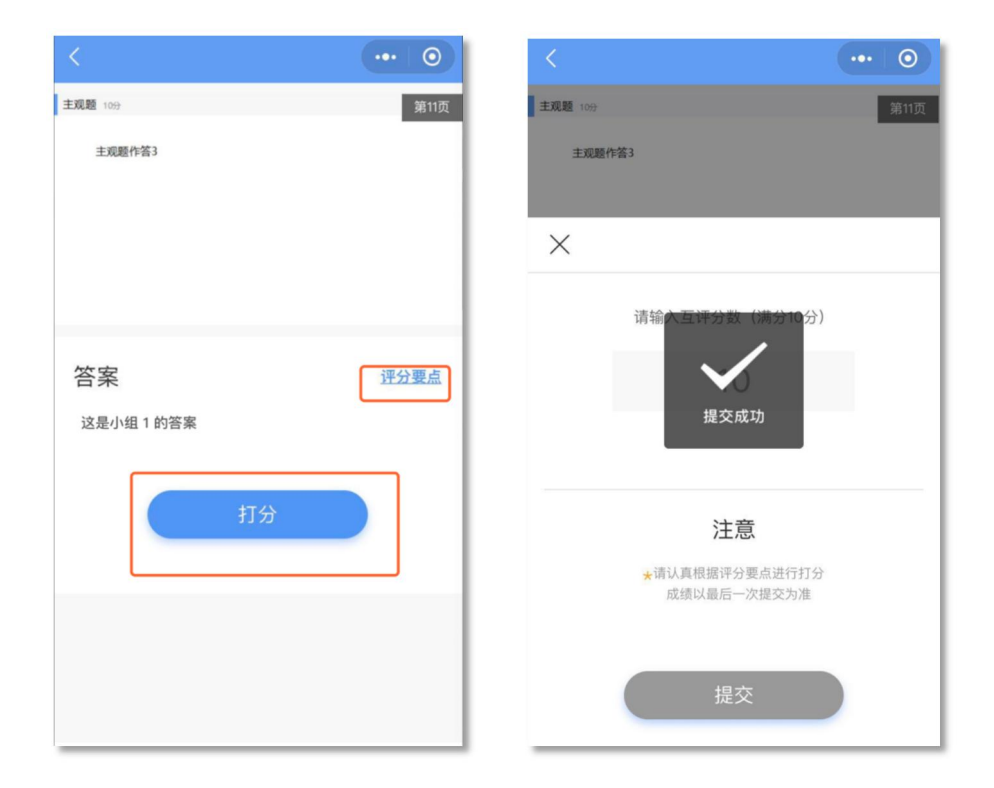

图 12:小组互评

## <span id="page-10-0"></span>2.3 课堂互动

#### <span id="page-10-1"></span>2.3.1 弹幕

学生可以通过长江雨课堂弹幕功能,实现老师同学的实时互动,此功能需要老师开启弹幕功能。在老师开 启弹幕发送功能后,可在课程页面左下角发送输入弹幕并发送。

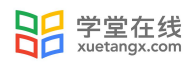

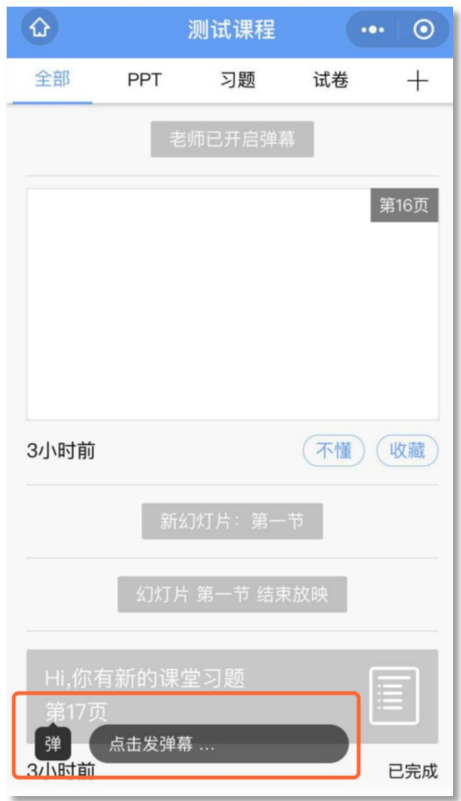

图 13:发送弹幕

## <span id="page-11-0"></span>2.3.2 投稿

投稿功能是长江雨课堂的一项全新的课堂图文及视频互动功能。课堂上,学生可将图文或视频内容通过手 机上传至长江雨课堂。

学生投稿流程:

学生可以使用长江雨课堂小程序和网页版进行投稿,在听课的界面点击【发送投稿】输入内容即可。投稿 可以以为个人身份也可以以小组身份,默认为个人身份,如果需小组身份投稿,进入投稿页面后,点击【选择 分组】来切换身份。

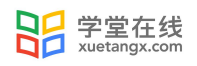

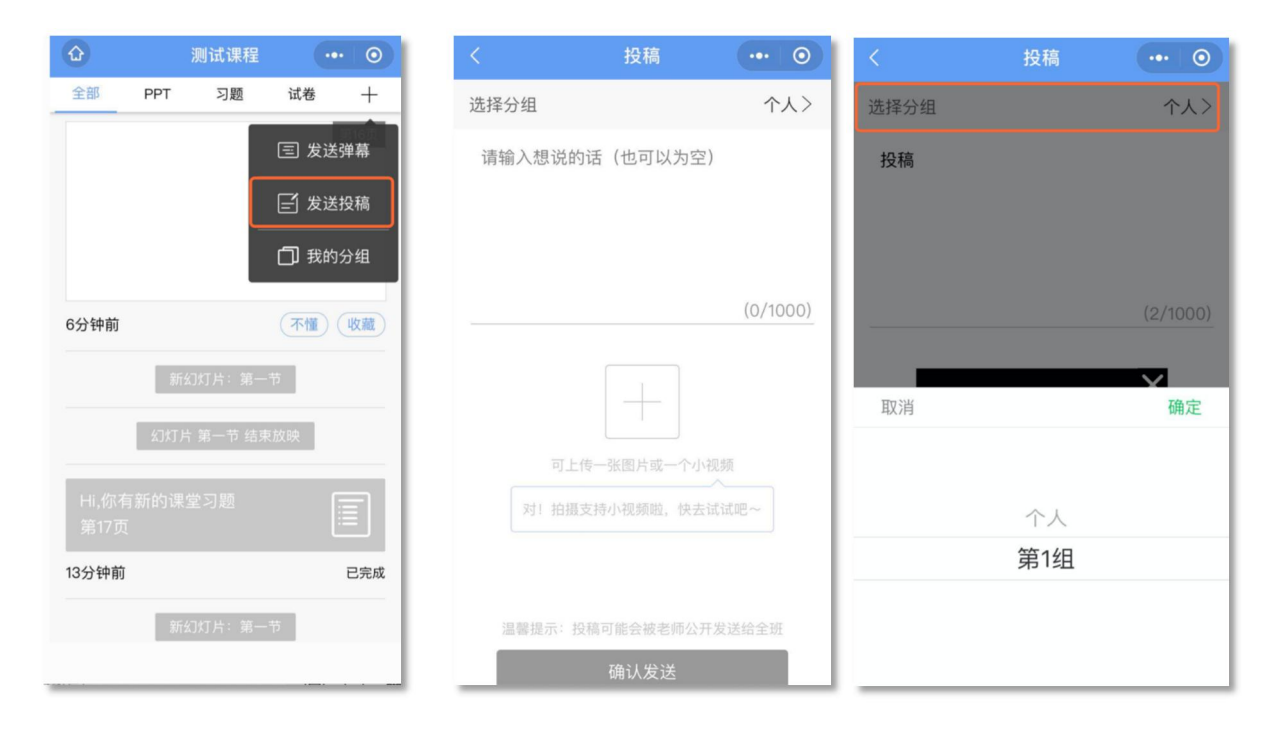

图 14:发送投稿

### <span id="page-12-0"></span>2.2.3 随机点名

学生可能在课中被【随机点名】功能随机抽取进行考勤或互动。学生可以在课堂动态中看到提示。

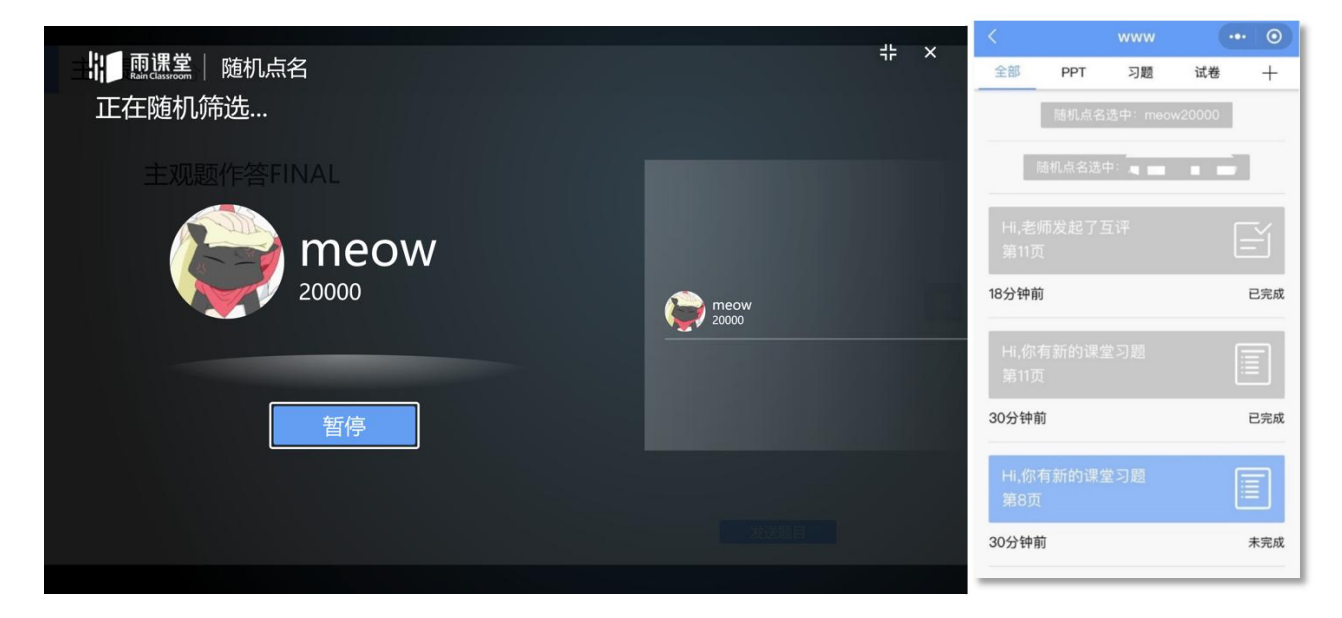

图 15:随机点名

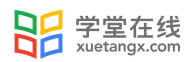

#### <span id="page-13-0"></span>2.3.4 腾讯会议

课堂中当老师选择长江雨课堂+腾讯会议的上课方式,学生需在【更多】→【账号绑定】,绑定第三方账

#### 号【腾讯会议】

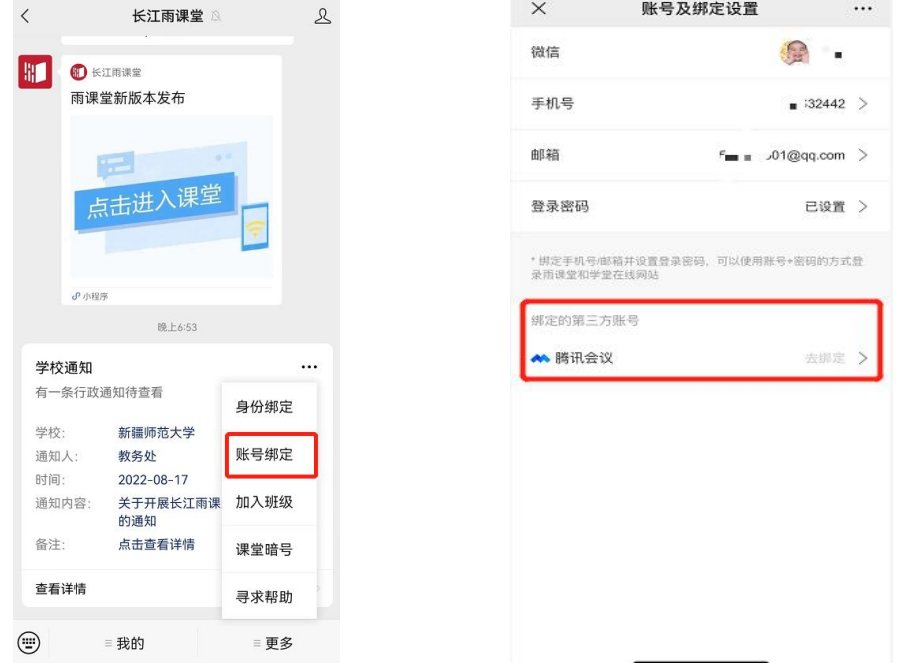

#### (1)网页端

进入班级后,若老师开启腾讯会议,右下角有进入的图标入口,点击直接进入;

(如未绑定,跳出弹窗手机号验证)。网页端登录需注意:课前优先绑定腾讯会议账号(见身份绑定图二)

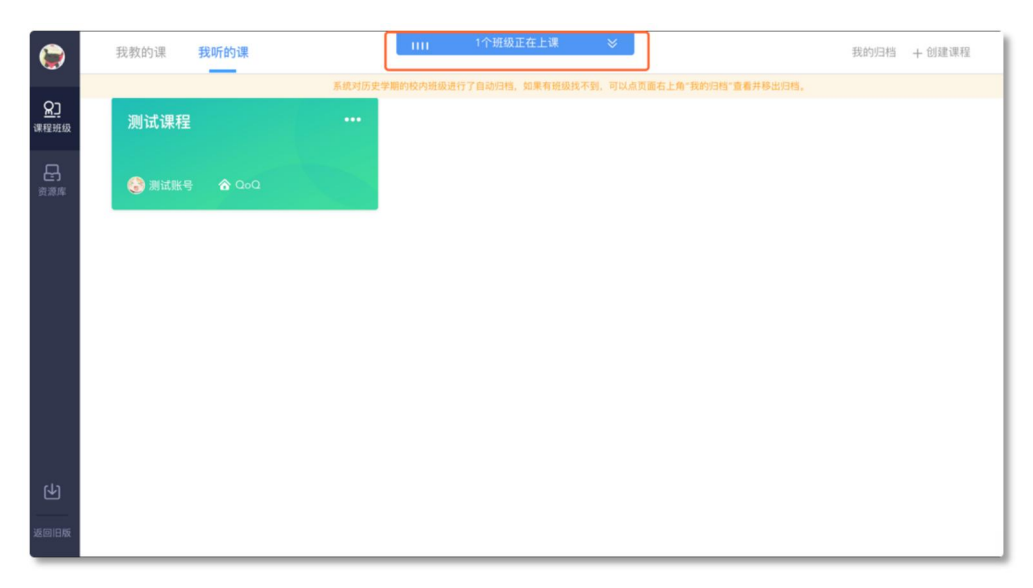

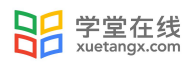

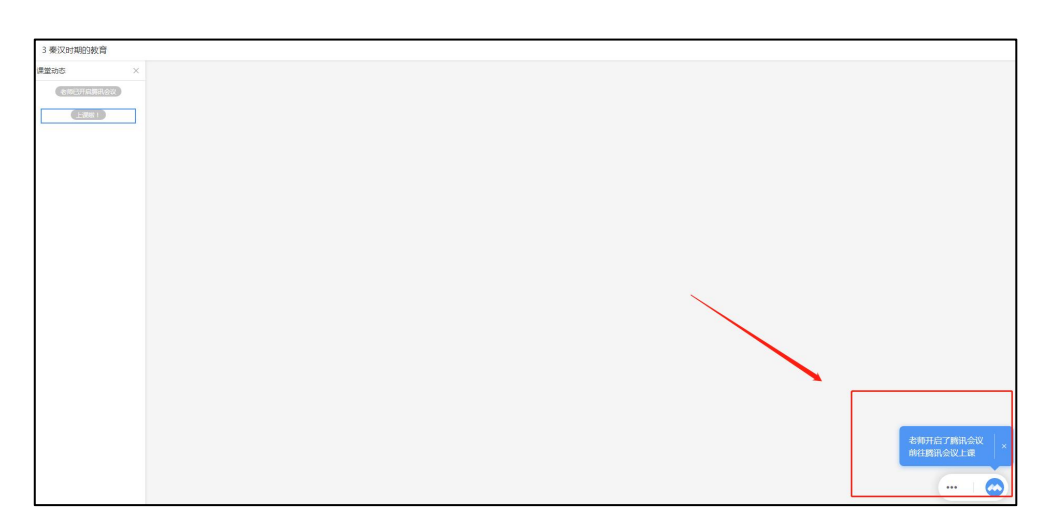

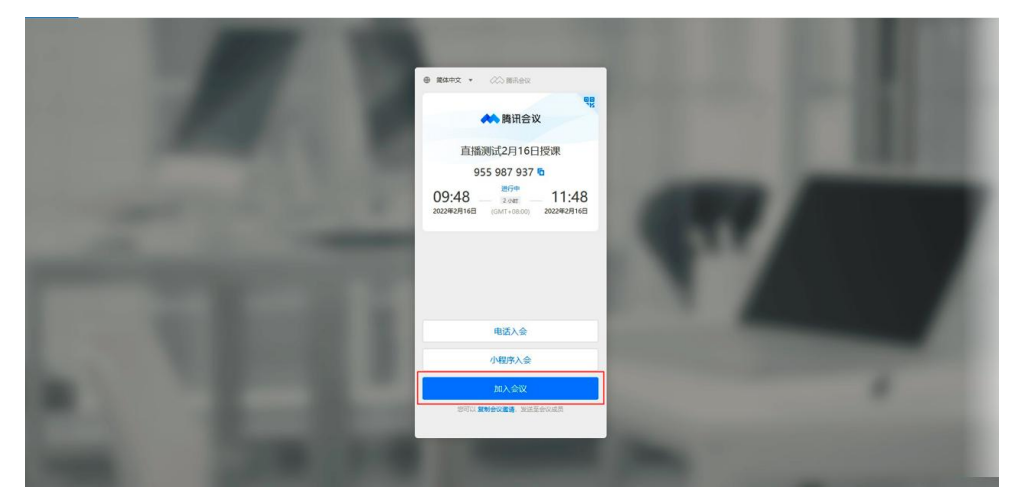

## (2)下载腾讯会议桌面端(3.0 及以上)

提前安装腾讯会议客户端, 版本在 3.0 以上, 点进进入, 进入后输入会议号; 如图:

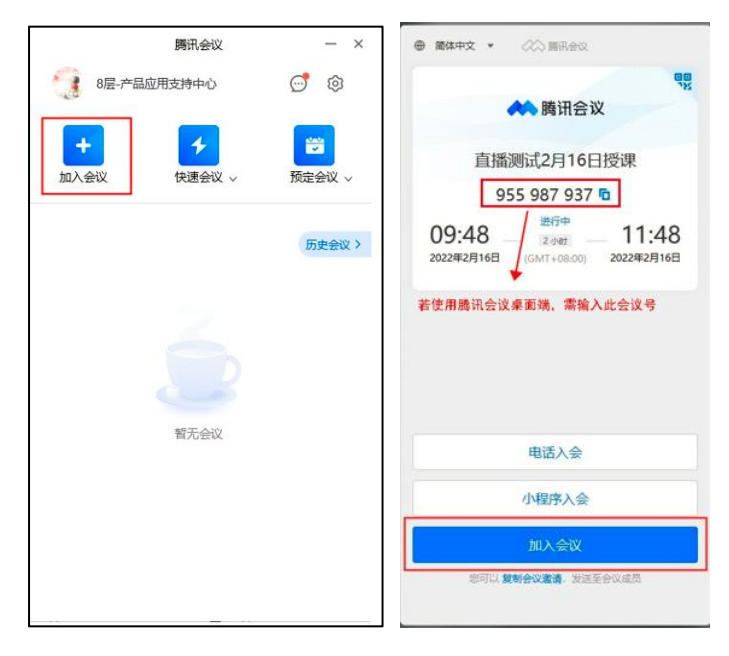

进入会议页面:

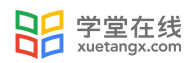

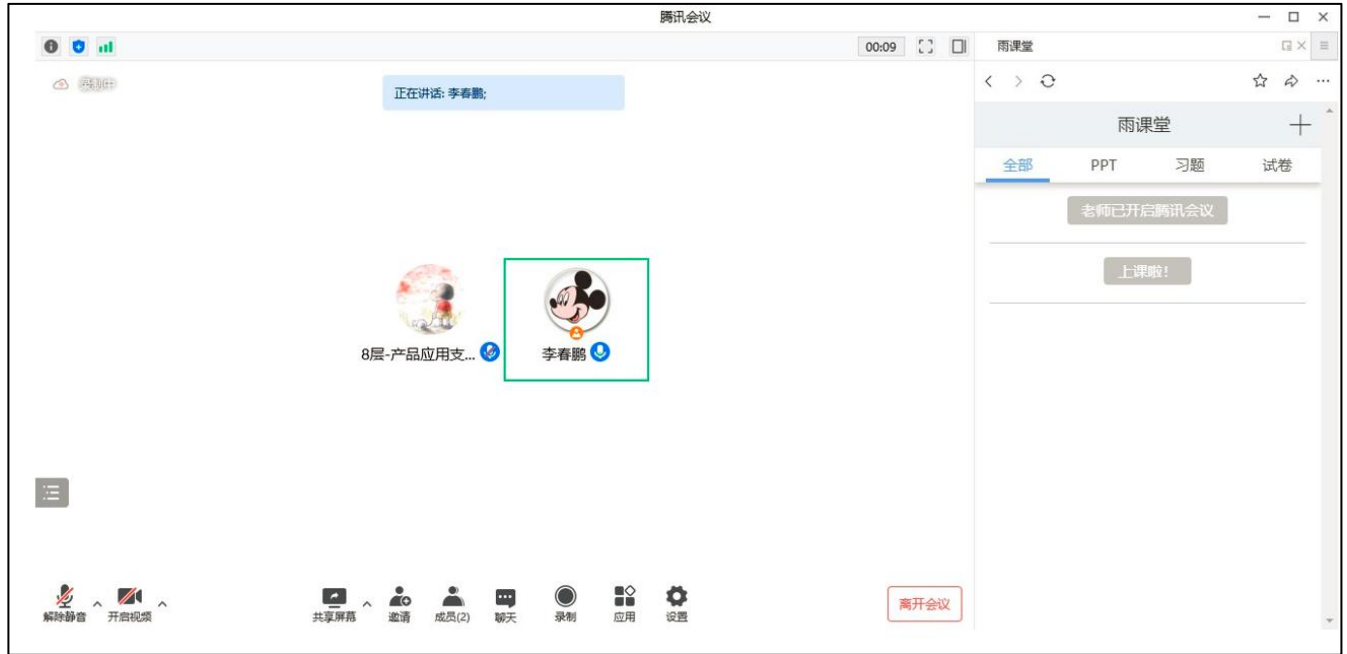

#### (3)微信公众号端

对于长江雨课堂+腾讯会议,进入班级后,页面显示【老师开启了腾讯会议】点击【前往腾讯会议】,如未绑 定腾讯会议账号,界面跳出弹窗提示前往绑定,如已绑定,点击【加入会议】,直接可跳转至腾讯会议界面, 进入课堂。除腾讯会议的基本功能,可选择在右下角【更多】-【长江雨课堂】跳转至课堂界面。

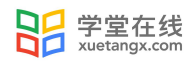

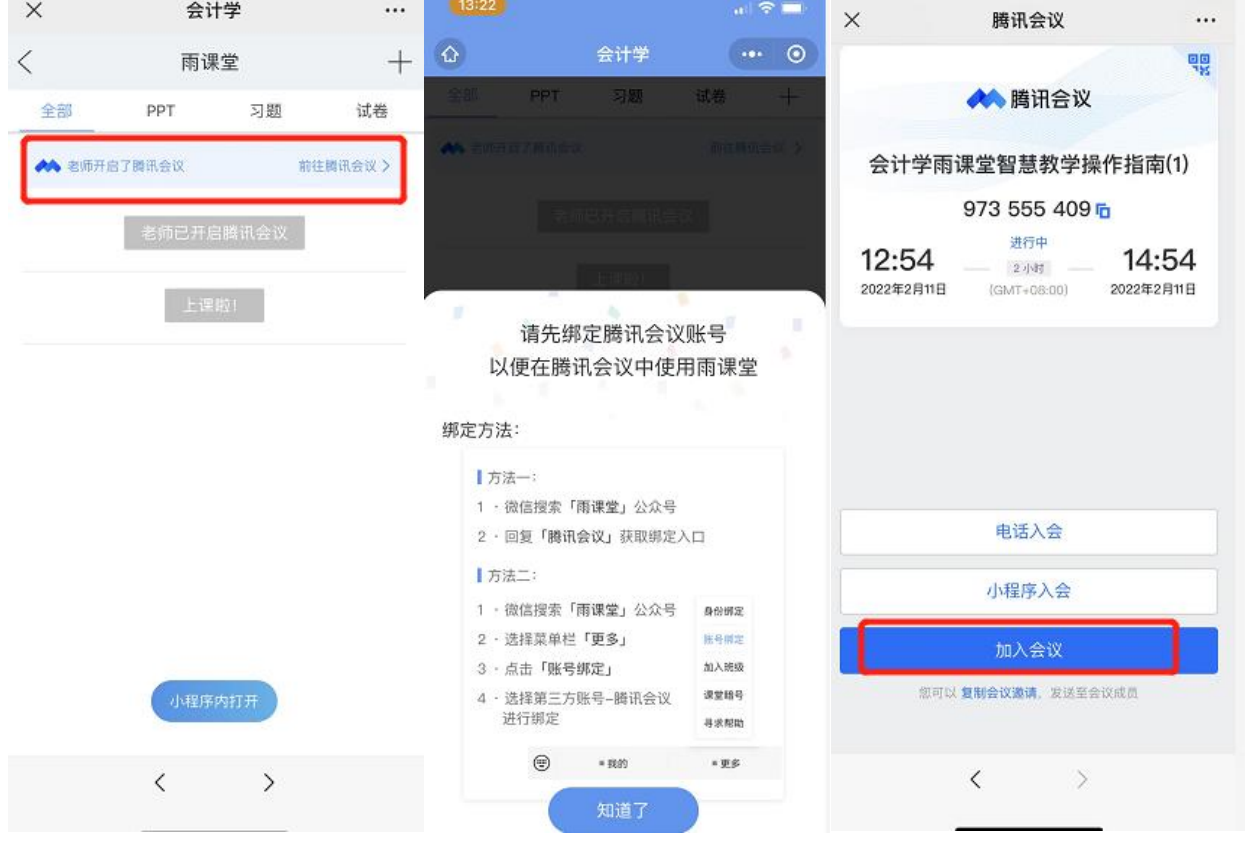

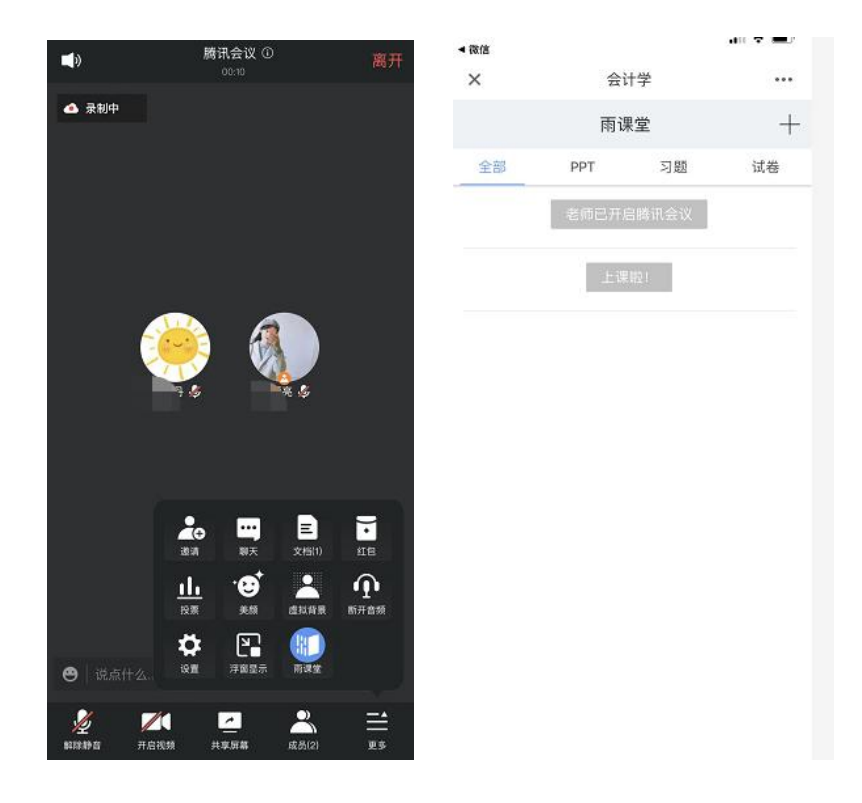

(4)微信小程序

进入课程后,点击【小程序内打开】,点击【前往腾讯会议】,选择手机入会或者电脑入会

若选择手机入会,复制会议号,打开腾讯会议 APP,输入会议号加入;若选择电脑入会,在电脑 上打开腾讯会议客户端输入会议号加入;

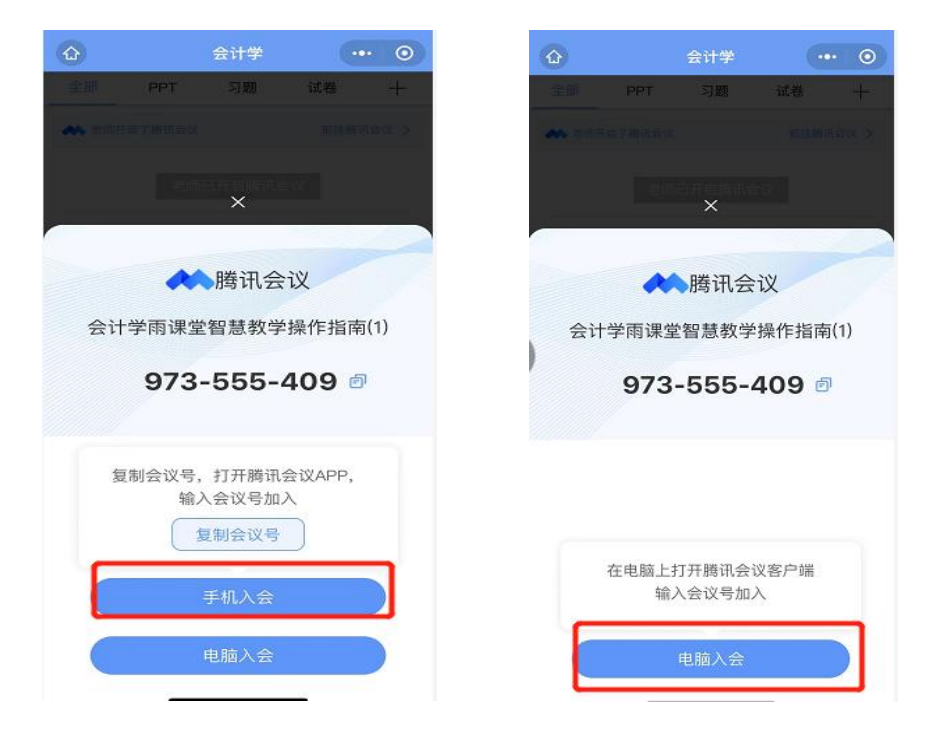

#### (5)雨课堂 APP

学生可直接打开雨课堂 APP, 左下角弹窗显示正在授课的班级, 若多个班级上课, 选择进入即可, 或者进入班级后点击【正在上课】进入,页面显示老师已开启腾讯会议,前往腾讯会议。

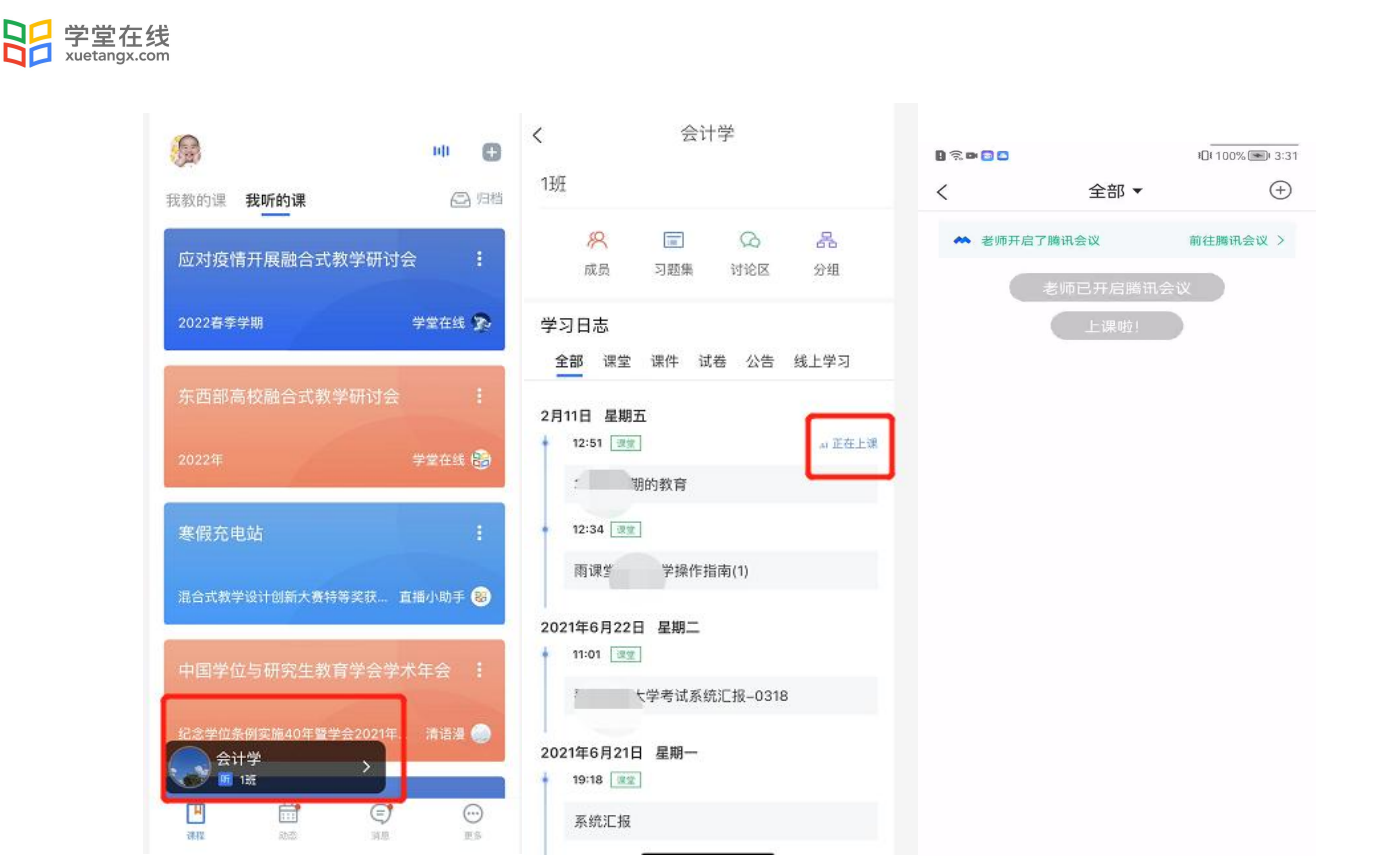

## <span id="page-18-0"></span>2.4 课后

#### <span id="page-18-1"></span>2.4.1 课后小结

上课结束后,学生可以在网页端和微信端看到课程的小结,包含课堂内容,课堂概况,课堂习题,我的弹 幕等详细的数据,学生可以在课堂小结中记录学习心得。

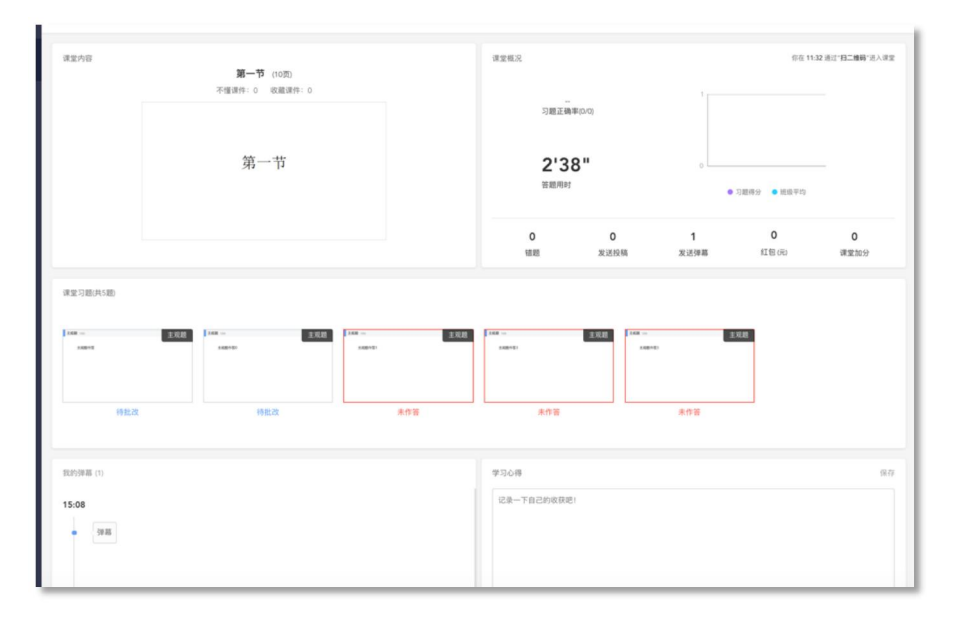

图 16:课后小结

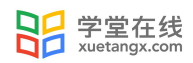

#### <span id="page-19-0"></span>2.4.2 回放

当课上老师开启过直播或者使用过板书时,学生可以在网页端和微信端回看上课全过程,包含课件、音视 频、白板、习题和弹幕等,支持倍速播放。

手机上观看语音直播支持定位到当时放映的 PPT, 其他端和视频直播暂不支持此功能。

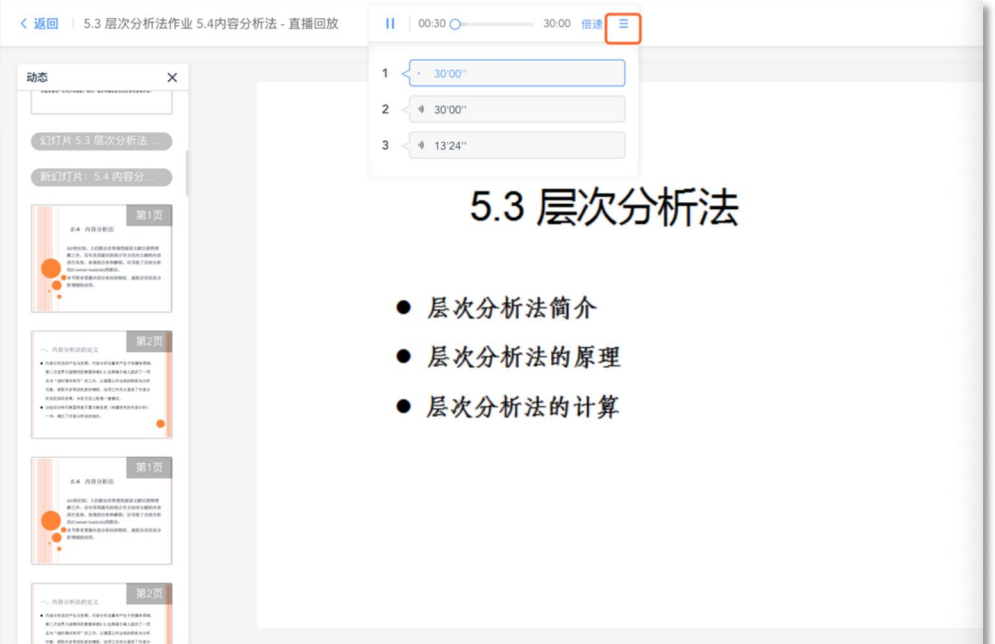

#### 图 17:课后回放

## <span id="page-19-1"></span>3 课件

#### <span id="page-19-2"></span>3.1 预习课件

课件,老师可以发送预习课件供学生学习,包含课件 PPT、音频视频、习题等多种形式。PPT 需要认真观 看才计入完成,音视频需要收听或者观看,习题需要作答。预习截止后观看不计入时间,习题不能作答。

预习结束后,将会显示学生所预习的时间和答题的正确率等,课件学情也将反馈给老师。对于课件,学生 可以标记"不懂",进行收藏,评论等操作,老师可以看"不懂"的人数(但不会看到具体的人名),方便了 解预习情况。学生也可以通过学生反馈部分,点击【有问题,去报告老师】向老师反馈预习状况和问题。

预习课件中基于长江雨课堂发布的教学任务中的客观题,系统会根据老师提前设置在题目中的答案进行自 动批复。主观题老师可以设置个人作答或小组作答。微信端支持上传图片,电脑端支持上传附件(允许上传一 个附件,100M 以内,可以上传的文件类型包括:pdf. doc. docx. wps. pages.xls. xlsx. et. csv. numbers.ppt. pptx. dps. keytxt. rtf.jpg. jpeg. png. bmp. tif. gif.rar. zip. 7z. tar)

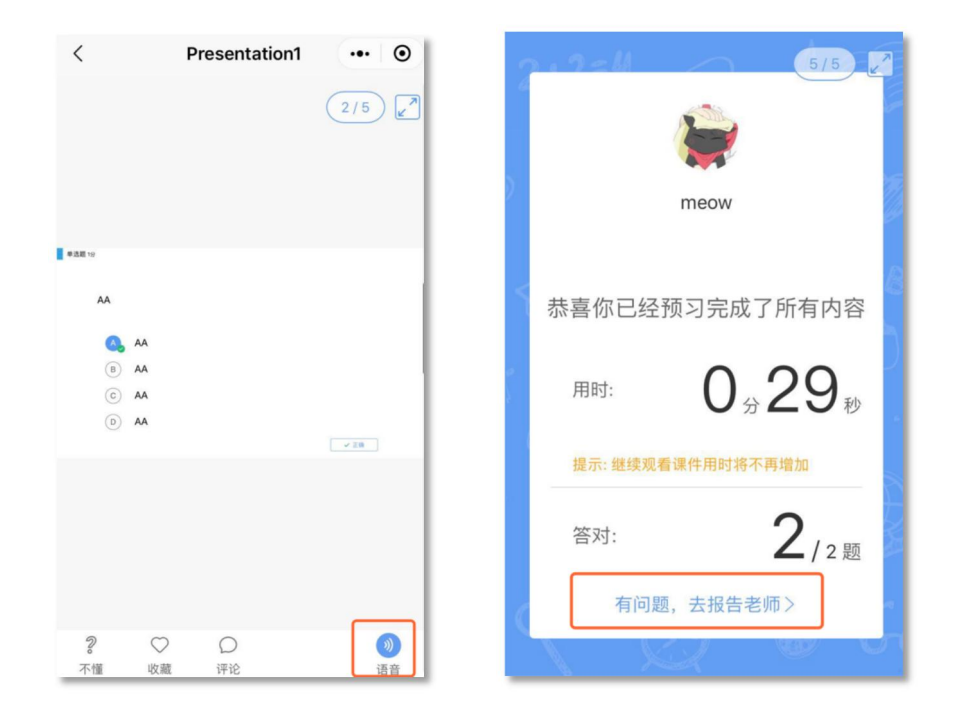

图 17:预习界面和预习完成界面

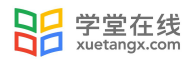

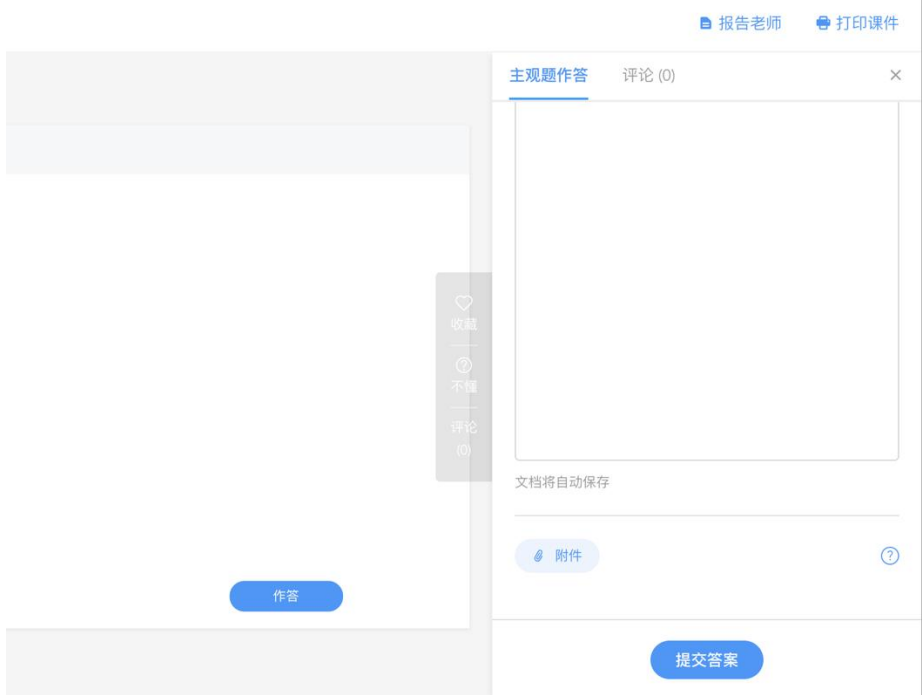

图 18:网页端主观题作答界面

## <span id="page-21-0"></span>3.2 打印课件

为保护课件知识产权,保证课件内容不被篡改流出,长江雨课堂未提供课件下载功能。老师所有已发布到 班级的课件都会保存在长江雨课堂的云服务器中,学生可随时通过手机、网页版等多种方式查看学习。具体方 法是:点击长江雨课堂公众号底部的【我的】-【课程】按钮,选择需要查看学习内容的班级进入学习日志, 选择相应学习任务点击打开即可。

长江雨课堂向学生提供了课件打印的功能,学生可电脑访问长江雨课堂网页版,进入学习日志教学任务详 情页的教学内容 PPT 页面选择打印,长江雨课堂提供多种打印版式供学生选择。

# <span id="page-21-1"></span>4. 公告

教室可以发送公告,公告发送后,学生会在长江雨课堂微信公众号收到【发布学习任务通知】。点击可查 看公告,老师课查看未读已读人数和具体已读未读学生。

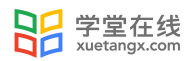

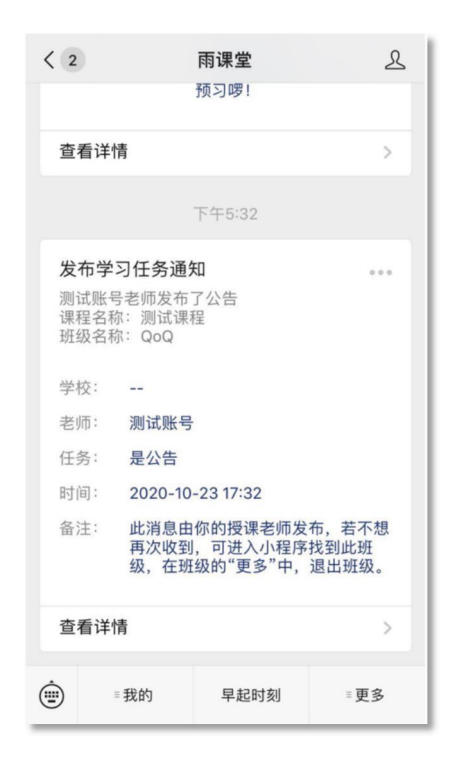

图 19:公告

## <span id="page-22-0"></span>5. 考试

#### <span id="page-22-1"></span>5.1 基本介绍

长江雨课堂为师生提供在线考试功能,老师发布试卷后,学生可在手机微信端或电脑网页端作答。如老师 在发布设置中勾选了【在线监考】的选项,学生不可使用手机微信端作答,只能使用电脑网页端作答。

长江雨课堂为考试系统提供实时保存作答记录的功能,如学生在考试过程中因网络中断而掉线,不会丢失 已作答的记录。但为保证考试的正常进行,不影响作答时间,请学生尽量确保自己的网络环境处于良好的状态。

## <span id="page-22-2"></span>5.2 手机微信端作答

#### <span id="page-22-3"></span>5.2.1 作答入口

(1)作业提交提醒

老师发布试卷后,学生将在长江雨课堂微信公众号中收到【作业提交提醒】。如老师在发布设置中未勾选 【在线监考】,学生可直接点击该提醒进入作答页面。如老师勾选了【在线监考】,学生将无法用手机作答, 【作业提交提醒】的备注中将有提示。

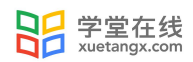

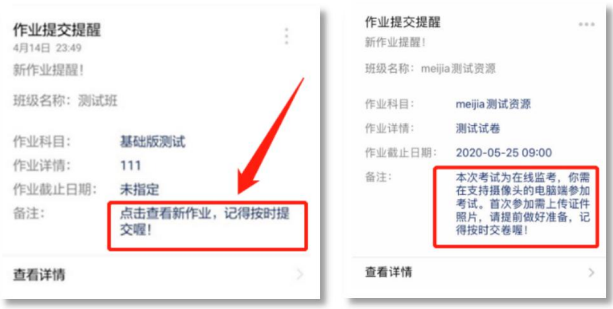

图 20:无在线监考时的提醒 有在线监考时的提醒

(2)学习日志—试卷

如错过了作业提醒,也可在长江雨课堂微信小程序或微信公众号中找到试卷并进入。进入长江雨课堂微信 小程序/公众号,在【我听的课】列表找到对应课程,找到标签为【试卷】的考试,点击进入即可答题。

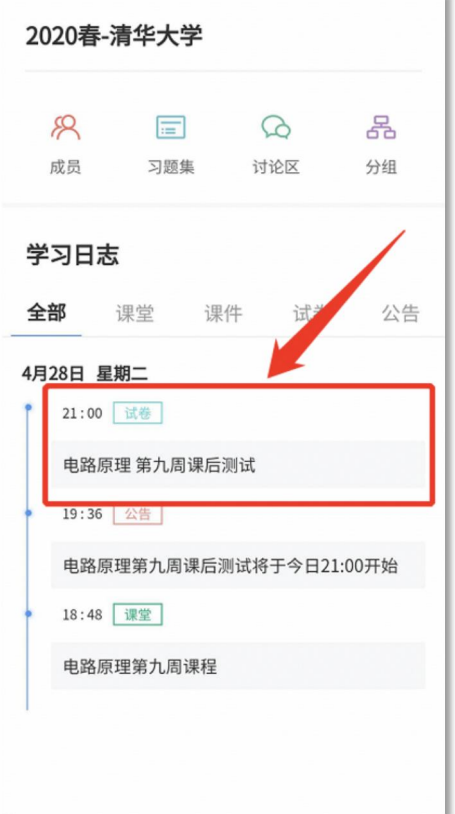

图 21:学生手机端试卷入口

#### <span id="page-23-0"></span>5.2.2 考试过程

长江雨课堂为在线考试提供单选题、多选题、投票题、判断题、填空题、主观题 6 种题型, 其中主观题可 以以文字和图片形式作答,网页版可上传附件。

**RE 学堂在线** 

在考试过程中,学生每填答一道题系统将实时保存作答记录,但学生必须点击试卷最后的【去交卷】,才 能顺利提交试卷。

考试时长结束或考试截止时间到了以后,试卷将被自动提交,逾时无法再进行作答。

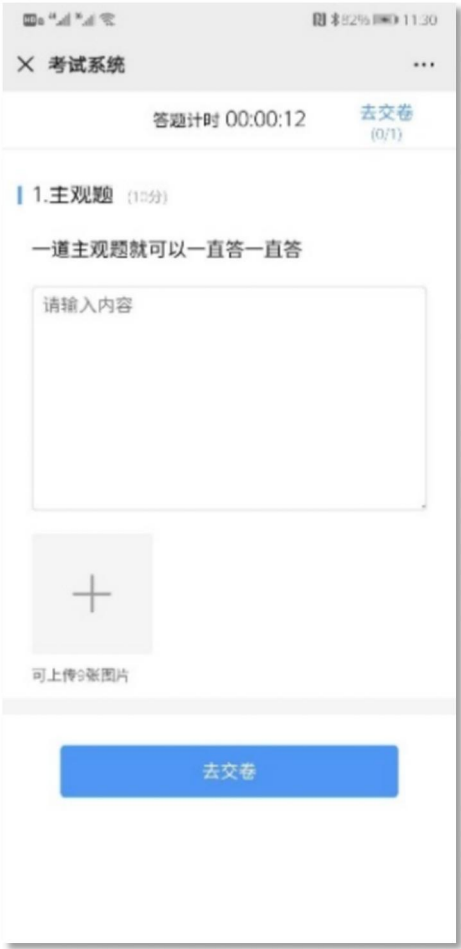

图 22: 主观题作答页面

#### <span id="page-24-0"></span>5.2.3 查看成绩及答案

交卷后、答案将根据老师设置的时间显示,届时学生再次点击该试卷进入,将看到个人成绩单以及每道题 作答的情况。如老师在主观题中反馈了评语,学生可点击每一道主观题进入查看。

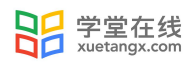

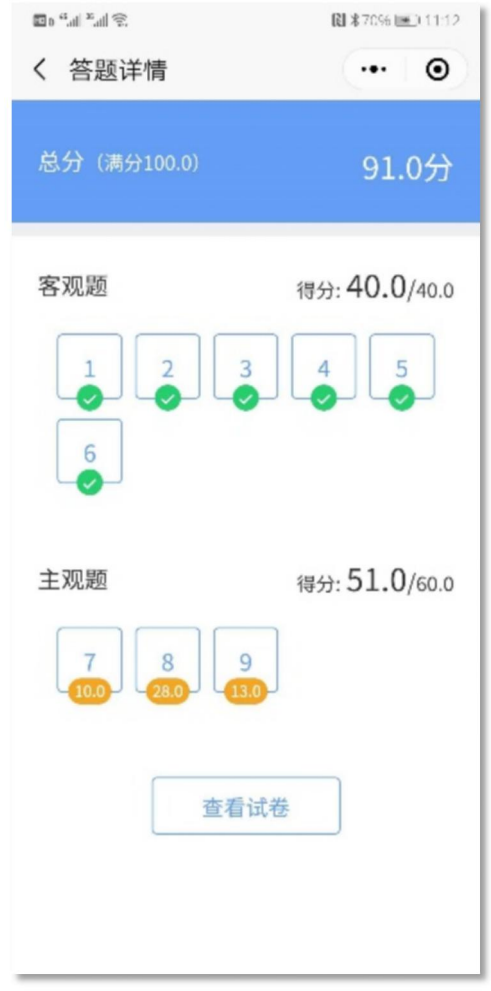

图 23: 成绩查看页面

## <span id="page-25-0"></span>5.4 电脑网页端作答

无论老师是否选择【在线监考】,学生都可在电脑网页端作答。如老师选择了【在线监考】,学生只能在 电脑网页端作答,请确保使用的电脑带有摄像头,推荐使用 chrome、火狐浏览器。

## <span id="page-25-1"></span>5.4.1 作答入口

学生需登录长江雨课堂网页版,点击右下方的【网页抢先版】进入新版网页,在【我听的课】列表中找到 对应的课程班级,已发布的试卷将出现在【学习日志】中,标签为【试卷】。

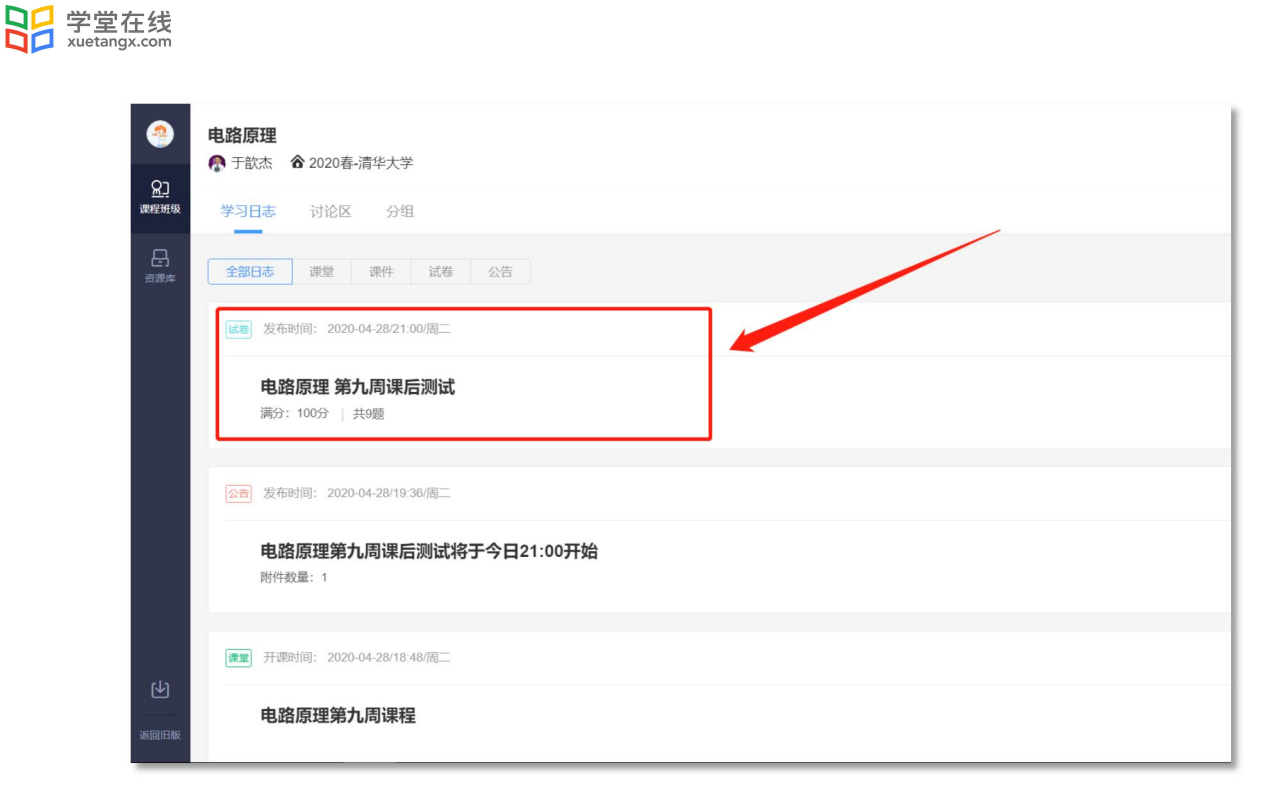

#### 图 24: 电脑端网页版试卷入口

#### <span id="page-26-0"></span>5.4.2 身份验证

如该考试老师设置了【在线监考】,学生需在开考前点击进入,进行身份验证。考试前 30 分钟内均可进 行身份验证,请同学提前进入,准备好学生证照片,做好考试准备。如老师未设置【在线监考】,可省去此步。

身份验证需上传证件照、进行拍照认证。学生无需等待老师验证通过,上传学生证照片及摄像头拍照后, 即可进入考试。

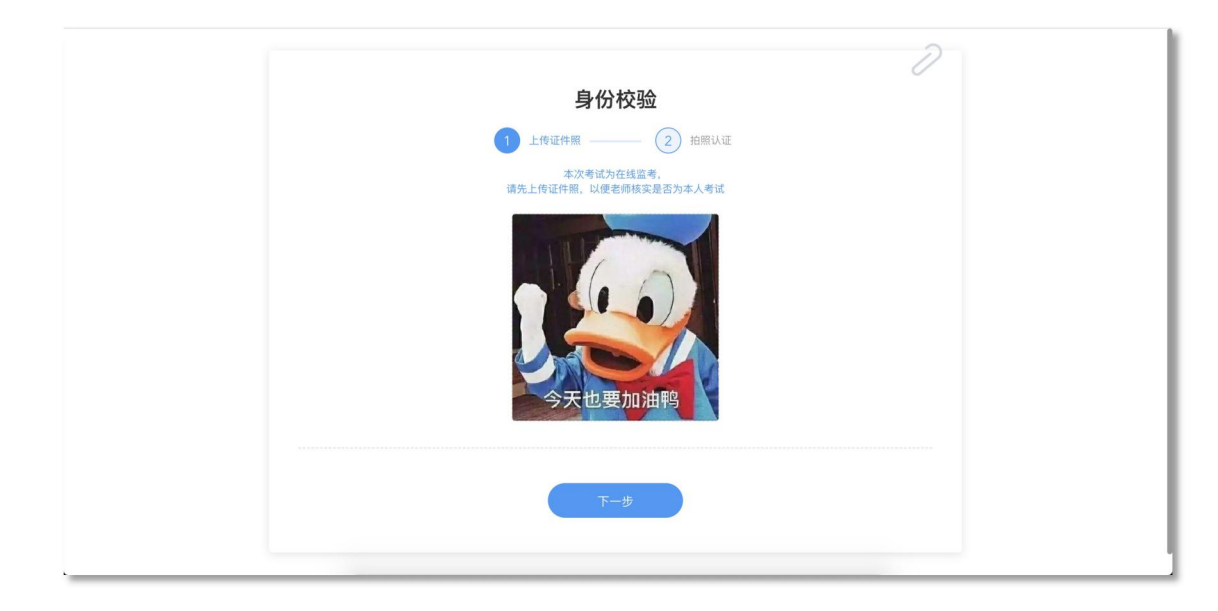

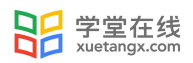

图 25: 上传证件照

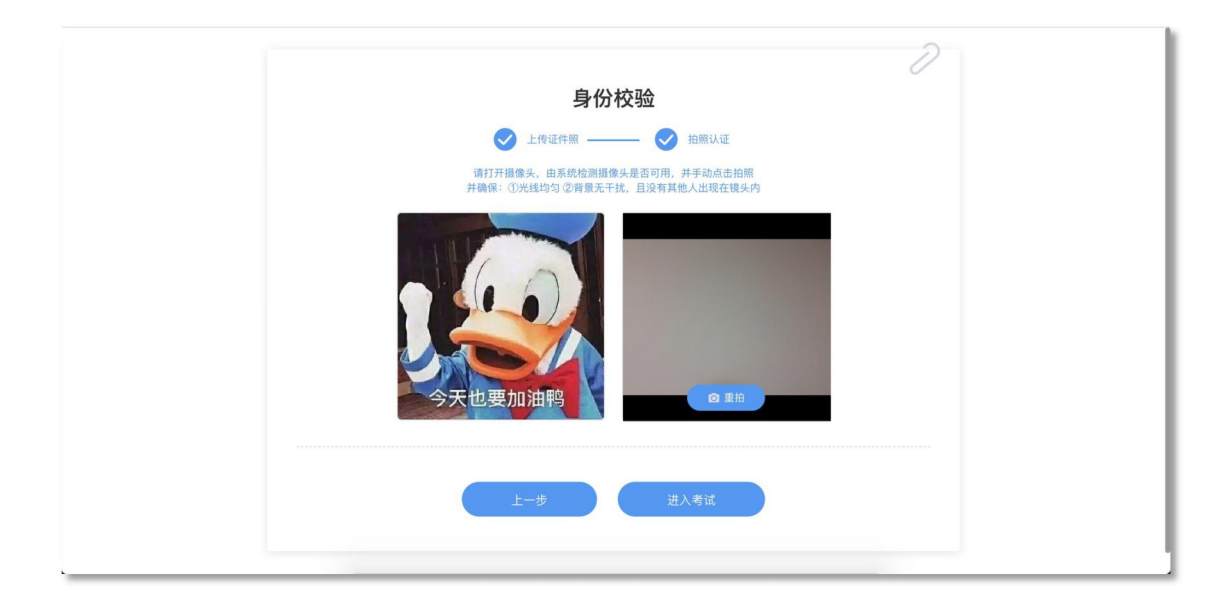

图 26: 摄像头拍照认证

#### <span id="page-27-0"></span>5.4.3 在线考试

学生在考试页面可通过鼠标下滑来进行下一道题的作答,也可通过左侧的导航栏快速定位到每一道题。如 老师设置了考试时长,屏幕右上角将显示剩余时间,如老师未设置考试时长,屏幕右上角将显示已作答的时间。 右上角有【交卷】按钮,学生答题结束后,需点击【交卷】按钮才能顺利交卷。考试时长结束或截止时间到了 后,试卷将被自动提交。

监督在线考试主要依靠摄像头抓拍和切屏提醒两个功能。

摄像头抓拍:学生进行在线考试时,右上角始终有摄像头窗口,系统将进行抓拍(学生无感知)。

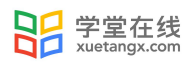

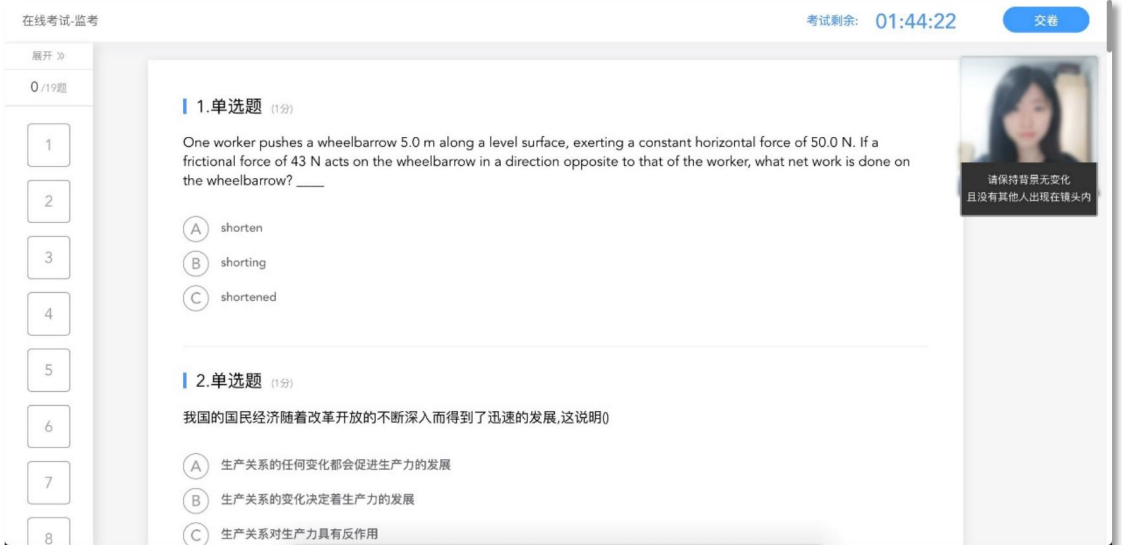

图 27:学生答题页面

切屏提醒:如学生在作答时切出了考试页面,将收到系统的提醒。

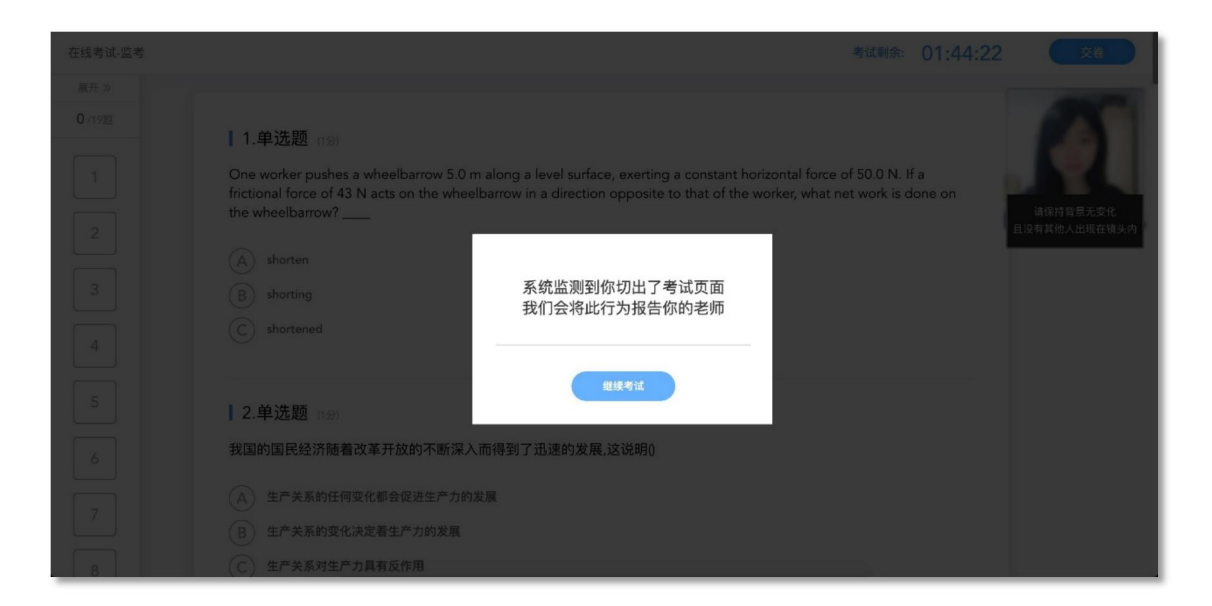

图 28:切屏提示

摄像头抓拍和切屏提醒的结果都将由老师来判定,如存在特殊情况,请与老师做好沟通。老师有权根据摄 像头抓拍和切屏提醒的结果对学生的考试做出作废处理。

#### <span id="page-28-0"></span>5.4.5 查看成绩及答案

老师可对试卷查看权限、成绩公布的时间进行设置,届时学生再次点击该试卷进入,将看到个人成绩单以 及每道题作答的情况。如老师在主观题中反馈了评语,学生可点击每一道主观题进入查看。

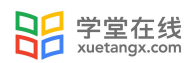

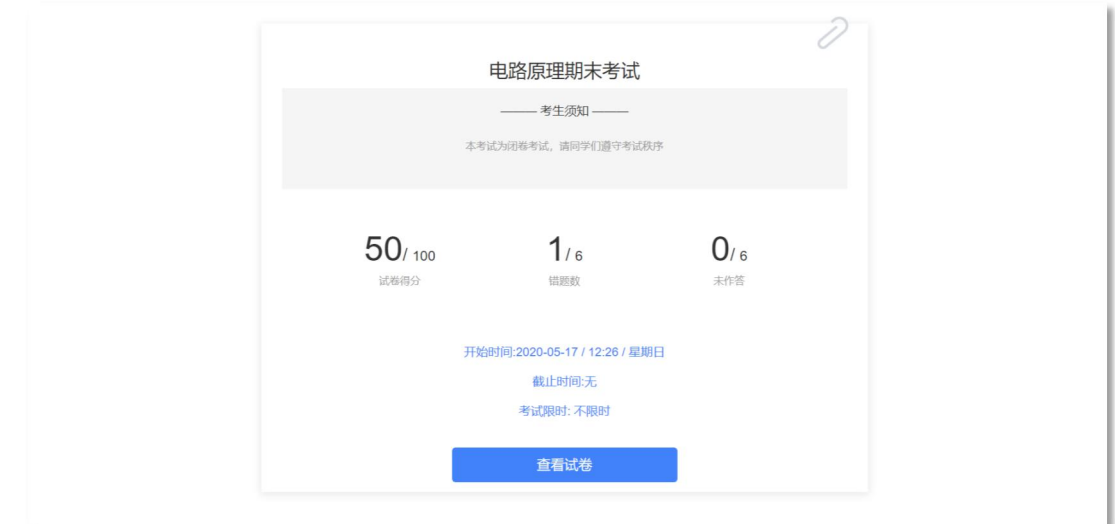

图 29:考试详情页面

# <span id="page-29-0"></span>6 寻求帮助

<code>https://www.yuketang.cn/help?detail=76</code>